#### *Copyright © 2011 De Transponder/ Hans & Gerard.*

*Alle rechten voorbehouden. Niets uit deze uitgave mag worden verveelvoudigd, opgeslagen in een geautomatiseerd gegevensbestand, of openbaar gemaakt, in enige vorm of op enige wijze, hetzij elektronisch, mechanisch, door fotokopieën, opnamen of op enige andere manier, zonder voorafgaande schriftelijke toestemming van de schrijver/vereniging..*

*Vragen en/of opmerkingen:* [specials@detransponder.nl](mailto:specials@detransponder.nl)

# <span id="page-0-0"></span>'Foreca Weersverwachting' Applicatie – in o.a. OpenPLi (rev.C)

#### **Inhoud**

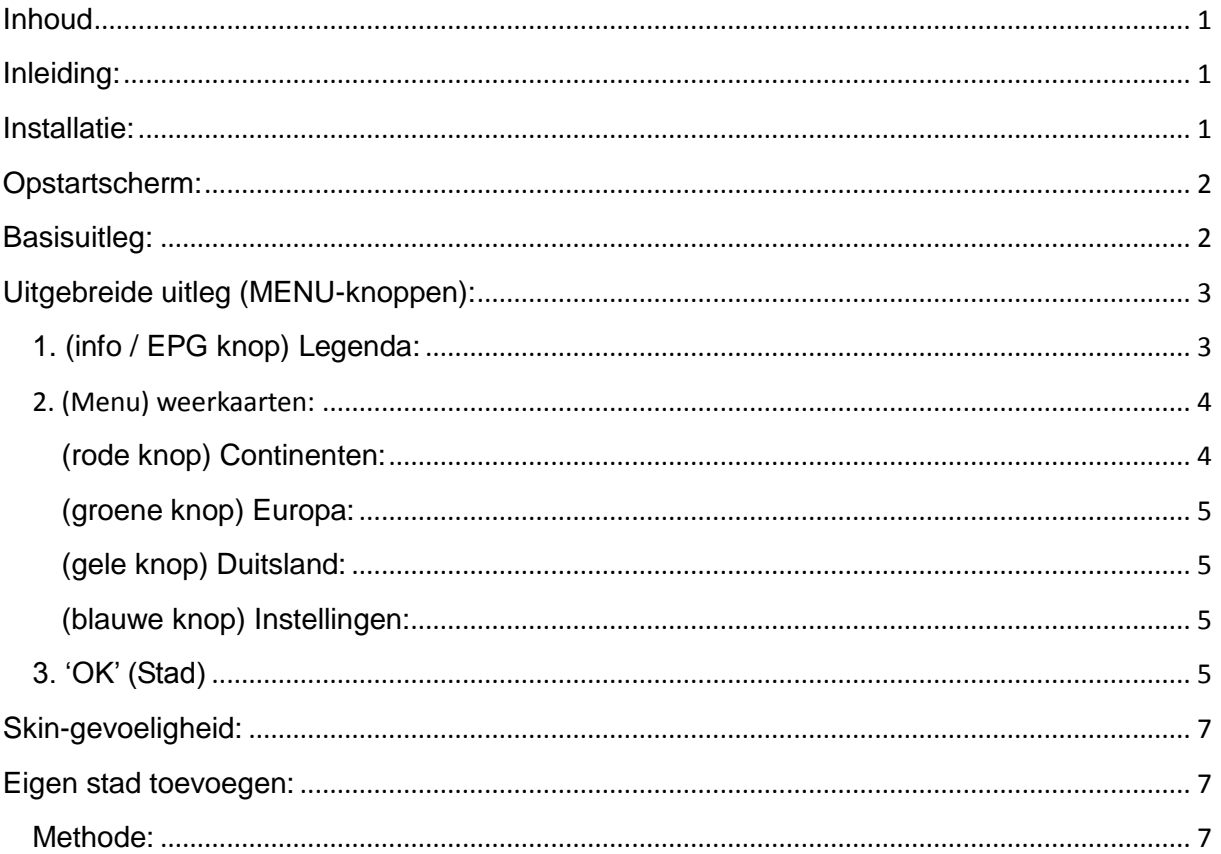

<span id="page-0-1"></span>\*) Volgens de actuele stand van ontwikkeling op 13-11-2011 (versie 2.1).

#### **Inleiding:**

Wat voor weer wordt het? Met de Foreca Weersverwachting wordt een voorspelling voor de eerstvolgende tien dagen gedaan. Foreca gaat daarmee verder dan de Buienradar plugin die een stilstaand beeld geeft van een recente situatie. Deze applicatie geeft ook veel meer mogelijkheden, zelfs internationaal.

#### <span id="page-0-2"></span>**Installatie:**

 Deze Applicatie/ plugin is te downlaoden in OpenPLi via Menu- Applicaties /Plugin-(Groene knop)Downloaden Plugins- Extentions Momenteel op 12-11-2011 is dit 'foreca (2.1+git6)'.

Of de originele (niet voor OpenPLi aangepaste) plugin: [<Link>](http://openpli.org/forums/topic/20107-foreca-weersverwachting-v16-nl/page__view__findpost__p__230806)

#### **Attentie:**

Mocht je deze Plugin voor 12-11-2011(revisie 1.9 of ouder) hebben geïnstalleerd, dan moet je de oude eerst verwijderen en de sat-ontvanger herstarten.

Daarna de nieuwe Foreca plugin binnenhalen zoals hierboven beschreven. Verwijderen doe je door:

Menu – Applicaties (Plugins) – Verwijderen (Rode knop) – extentions – Foreca kiezen en op 'OK' drukken.

Daarna enkele malen op 'exit' te drukken om weer in het normale scherm te komen. Daarna de nieuwe Foreca installeren zoals hierboven (bij 'Installatie') beschreven.

Wijzingen revisie 2.1: zie [<link>](http://openpli.org/forums/topic/20107-foreca-weersverwachting-v16-nl/page__view__findpost__p__230758) en zijn in deze 'Special'- revisie C, verwerkt.

#### <span id="page-1-0"></span>**Opstartscherm:**

- via Menu Applicaties / Plugins- (groene knop)
- of blauwe toets op je afstandsbediening.

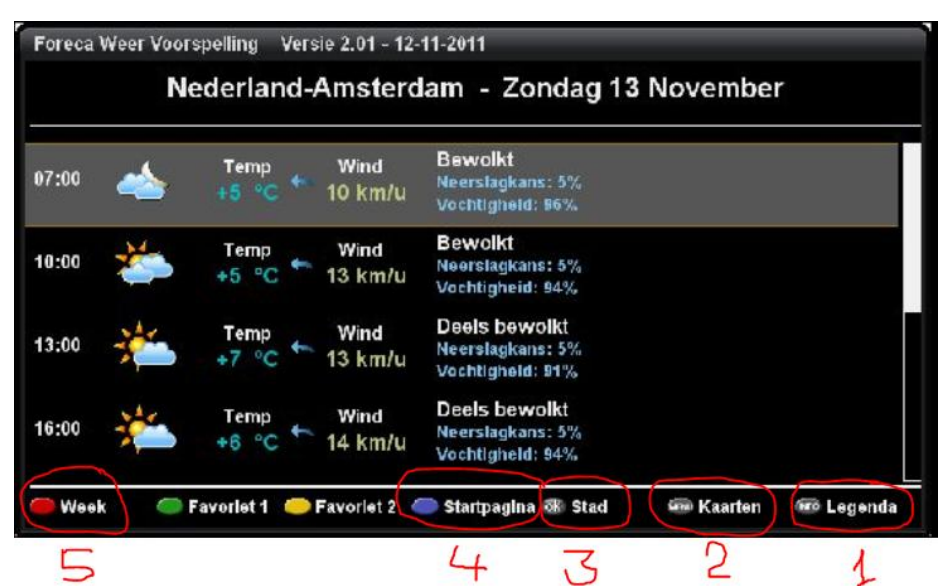

De uitleg van de vijf aangegeven knoppen kan je verderop vinden in de paragraaf 'Uitgebreide uitleg (MENU-knoppen)'.

#### <span id="page-1-1"></span>**Basisuitleg:**

Je ziet bij de opstart van een bepaalde stad de weersverwachting per uur en dat voor vandaag.

 Naar de volgende dag: cursor pijl naar rechts (naast de OK toets op je AfstandsBediening = AB). Wil je rechtstreeks de weersverwachting over 5 dagen bekijken dan druk op

het cijfer '5' van de AB. Dit tot maximaal 9 dagen (cijfer '9');

- De 'rode toets' geeft een weekoverzicht;
- Via de knop 'Menu' op je AB kan je allerlei weerkaarten zoals buienradar zien;

 Onder de 'OK'-toets vind je een lijst met steden. Staat je stad er niet bij dan kun je deze toevoegen.

Voor een gedetailleerde uitleg zie de beschrijving van de 'MENU-knoppen'. Deze 'MENU-knoppen' zie in het openingsscherm in de onderste regel, in de bovenstaande afbeelding genummerd van 1 t/m 5.

### <span id="page-2-0"></span>**Uitgebreide uitleg (MENU-knoppen):**

<span id="page-2-1"></span>**1. (info / EPG knop) Legenda:**

'info'- knop = Dreambox 'EPG' –knop = VU+ en ETxxxx serie. Hier staat HOE deze applicatie te bedienen.

 $0 - 9$ = Prognose over  $(x)$  dagen  $VOL+/-$  = snel scrollen (Stad klezen) < > = Prognose volgende/vorige dag Info = Deze Informatle Menu = Satellletfoto's en kaarten Rood = Temperatuur voor de volgende 5 dagen Groen = Ga naar Favoriet 1 Geel  $=$  Ga naar Favoriet 2 Blauw = Ga naar Startpagina Wind richting = Piji naar rechts: Wind uit het westen

#### **Belangrijke knoppen voor de bediening zijn:**

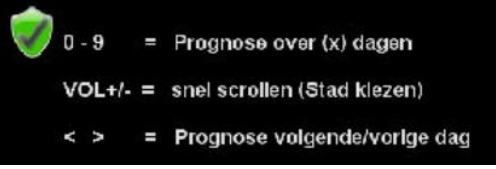

waarbij 'Vol +/-' alleen geldt als je een overzicht hebt van de steden (OK-knop).

#### <span id="page-3-0"></span>**2. (Menu) weerkaarten:**

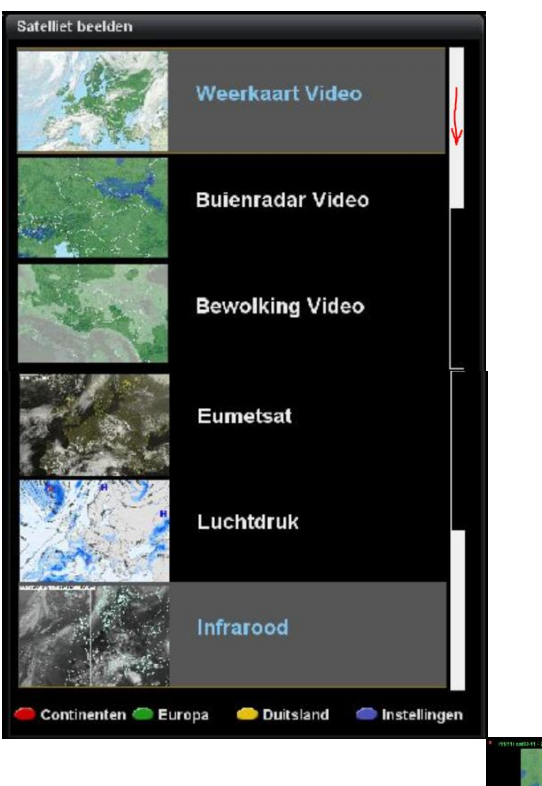

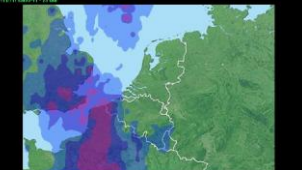

Kies je b.v. Buienradar dan zie je:

<span id="page-3-1"></span>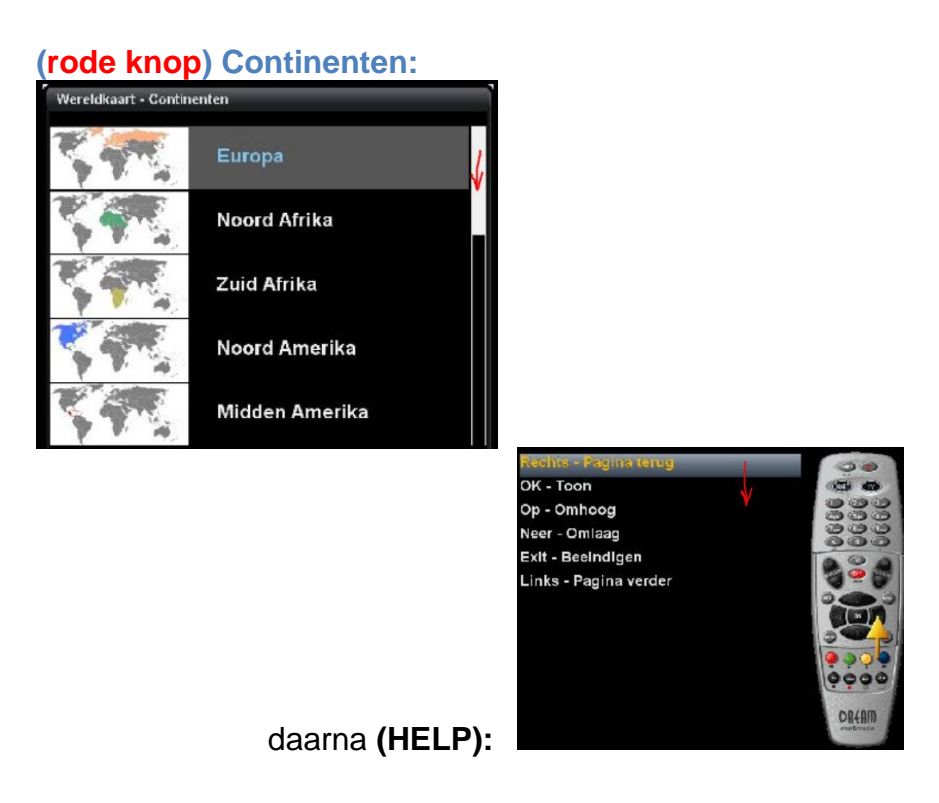

# <span id="page-4-0"></span>**(groene knop) Europa:** Europa Oostenrijk **Belgie** Denemarken

Op dit moment:Oostenrijk, België, Denemarken, Frankrijk, Duitsland, Groot Brittannië, Ierland, Italië, Luxemburg, Nederland, Portugal, Spanje en Zwitserland.

#### <span id="page-4-1"></span>**(gele knop) Duitsland:**

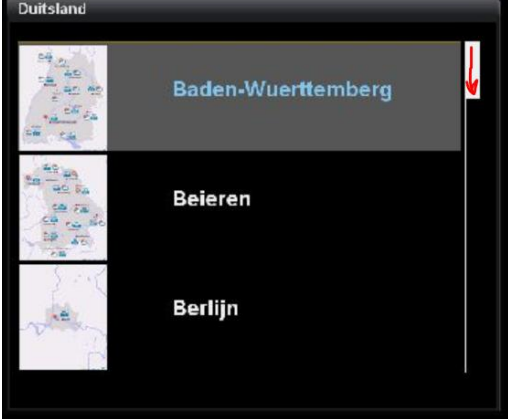

<span id="page-4-2"></span>Alle Duitse deelstaten.

#### **(blauwe knop) Instellingen:**

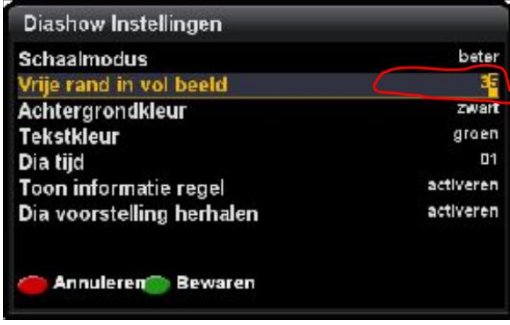

#### 1) *'Vrije rand in vol beeld'*:

Indien een gedeelte van de beelden buiten het TV-scherm vallen, kan je (door een groter getal in te geven) het beeld kleiner en daarmee binnen het TVbeeld laten vallen. Kan erg handig zijn.

2) *'Diavoorstelling herhalen'*:

Activeren betekent dat de beelden na het einde weer opnieuw beginnen (loop) zoals je gewend bent van Buienradar.

#### <span id="page-4-3"></span>**3. 'OK' (Stad)**

Onder de 'OK'-toets vind je een lijst met steden. Staat je stad er niet bij dan kun je deze toevoegen. Zie verder op de paragraaf 'Eigen stad toevoegen'.

## **4. (blauw) Startpagina:** Dan krijg je de **vooringestelde (op-)Startpagina** te zien.<br>CForeca Weer Voorspelling Versie 2.01 - 12-11-2011

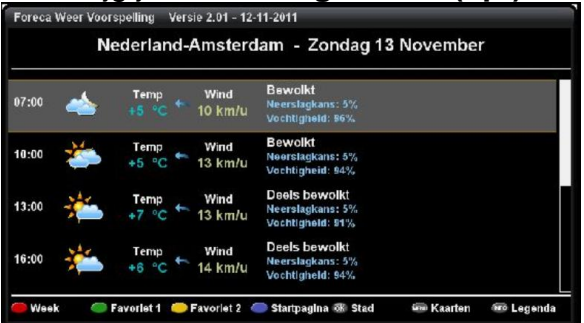

## Druk je op **(OK) Stad:** dan krijg je

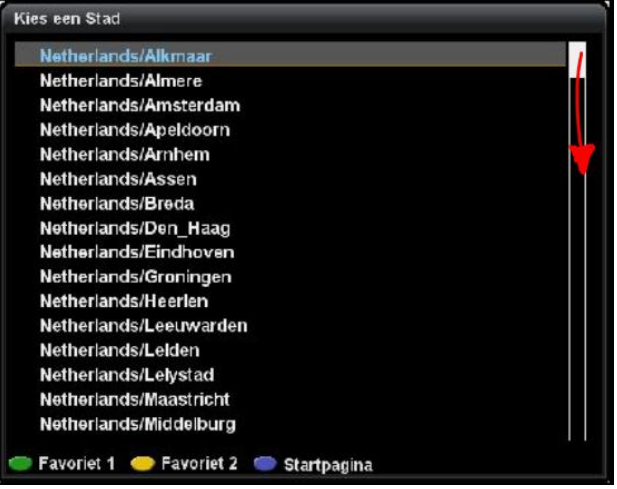

#### Voor de functieoverzicht van de knoppen druk op **(Help):**

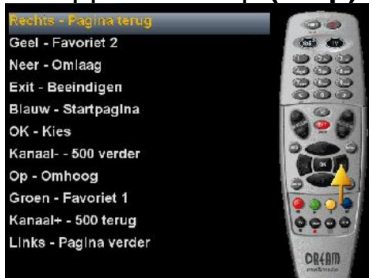

Ga naar de stad die je wil bekijken

- **Druk op 'OK':**

dan krijg je de weersverwachting van die stad.

- Maar druk je op (Blauw knop) Startpagina (zonder op 'OK' gedrukt te hebben), dan wordt dit de stad waarmee je de 'Foreca weersverwachting' applicatie

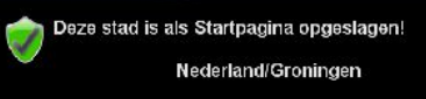

opstart, b.v.:

www. detransponder.nl Reacties: specials@detransponder.nl Pagina 6 van 8

#### **5. (rode knop) Week:**

Geeft een weekoverzicht met dagen/uren/zon, wolken, regen, maan/temperatuur/neerslag in mm/windrichting en snelheid in km/uur:<br>We had the virus of the contract of the manuscular manuscular manuscular manuscular manuscular manuscular manu

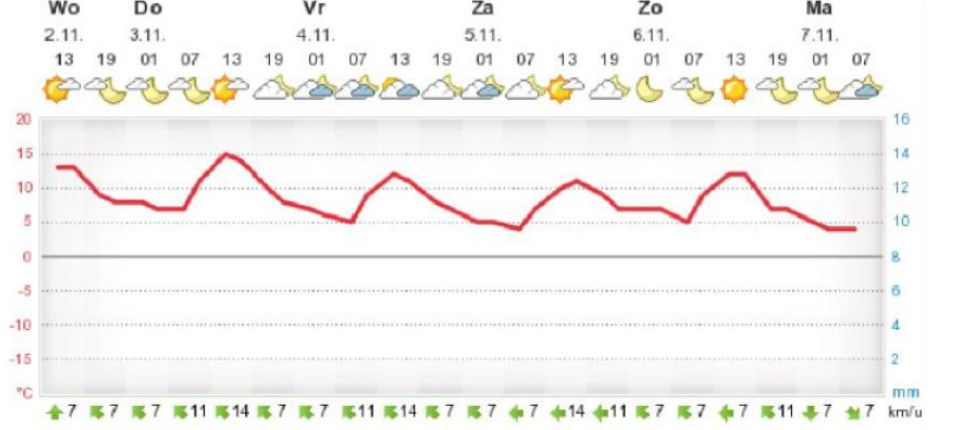

#### <span id="page-6-0"></span>**Skin-gevoeligheid:**

Het kan voorkomen dat het rechter gedeelte buiten je beeldscherm valt. Deze 'Foreca Weersverwachting' applicatie / plugin OPENPLi is geoptimaliseerd voor HD-skins (met name de MagicHD skin).

#### <span id="page-6-1"></span>**Eigen stad toevoegen:**

#### <span id="page-6-2"></span>**Methode:**

Ga met een FTP programma (b.v.['DCC'](http://www.bernyr.de/dcce2/index.html/)) naar **/etc/enigma2/Foreca** en selecteer daar het bestand '**City.cfg**'.

Rechtermuis en klik op 'bewerken / bearbeiten / edit of zo).

Voeg de stad in van je voorkeur. De format kan je kopiëren van de andere steden. Dan druk je bovenin op 'Save & Exit' of 'Beenden & Datei-Speicheren&beenden' of zo).

Nu zul je zien dat deze steden in deze applicatie opgenomen zijn.<br>Be DCC-E2 v1.42 by BernyR

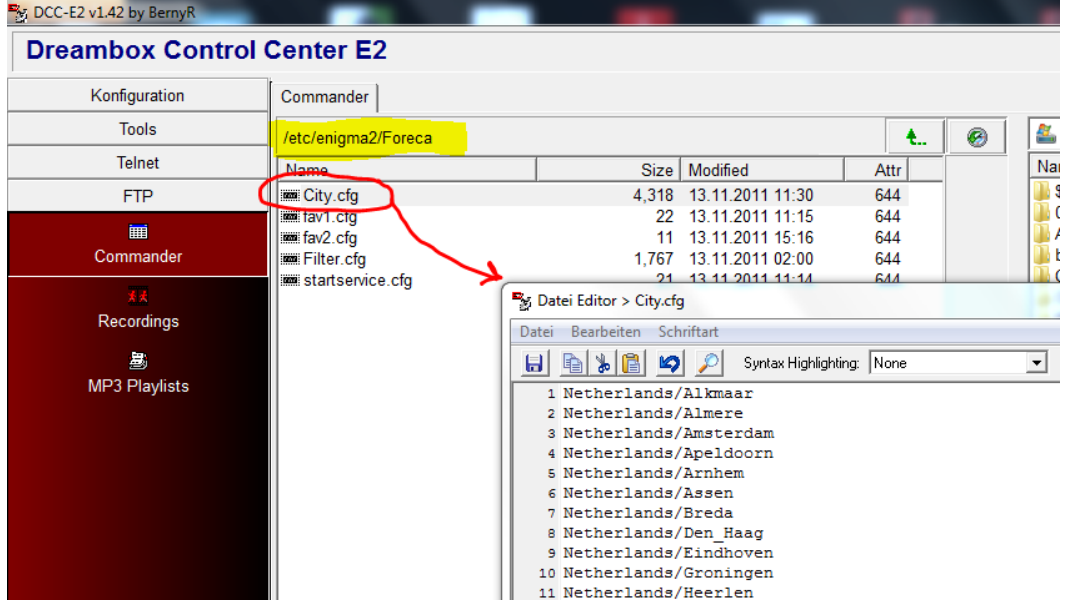

Algemene bron: http://openpli.org/forums/topic/20107-foreca-weersverwachting-v16-nl/page\_view\_findpost\_p\_226693

Hopelijk is het de komende dagen goed weer Veel plezier met deze Applicatie/Plugin.

Gerard.